# **M2L : Les stratégies de groupe - gestion de l'environnement utilisateurs de la Maison des Ligues**

### **Présentation**

Les utilisateurs de chaque ligue doivent avoir des possibilités d'administration réduites sur les ordinateurs du réseau . A l'aide de la Console de **Gestion des stratégies de groupe**, vous allez définir plusieurs stratégies de groupe (GPO) sur l'OU de ces utilisateurs.

#### **Accès à la console de gestion des stratégies de groupe**

- **Gestionnaire de serveur** puis menu **Outils**,
- choisir la console **Gestion des stratégies de groupe**.

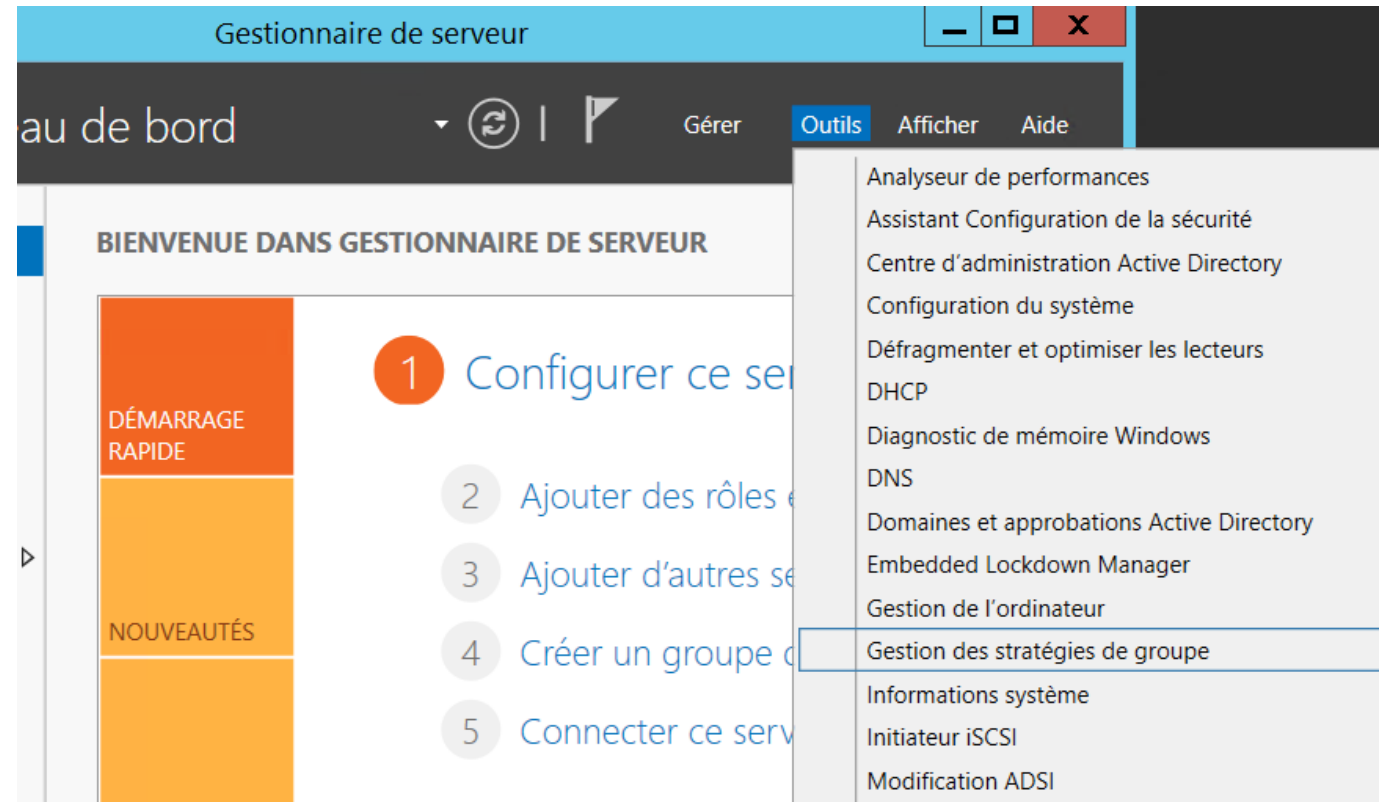

Dans le dossier **Objets de stratégie de groupe** sont listés toutes les stratégies existantes. C'est une sorte de **catalogue/bibliothèque** que vous pouvez alimenter avec de nouvelles GPO et les utiliser là où vous en avez besoin.

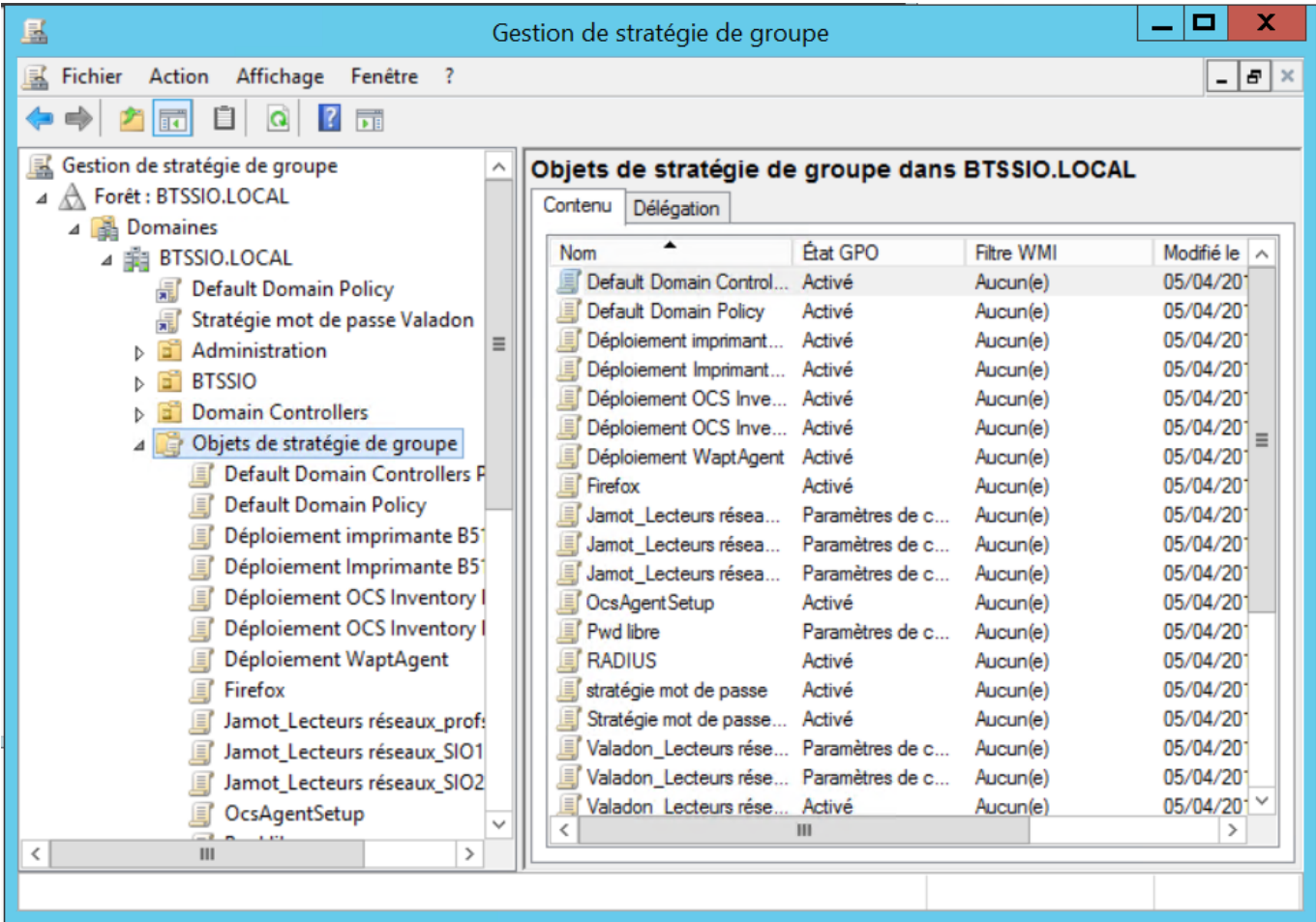

## **Création des lecteurs réseaux**

Vous allez créer une stratégie de groupe permettant de créer les lecteurs réseaux dans l'environnement des utilisateurs.

créer une nouvelle stratégie de groupe associée à l'OU de votre ligue. Pour cela cliquez-droit sur l'OU et choisir Créer un objet GPO ;

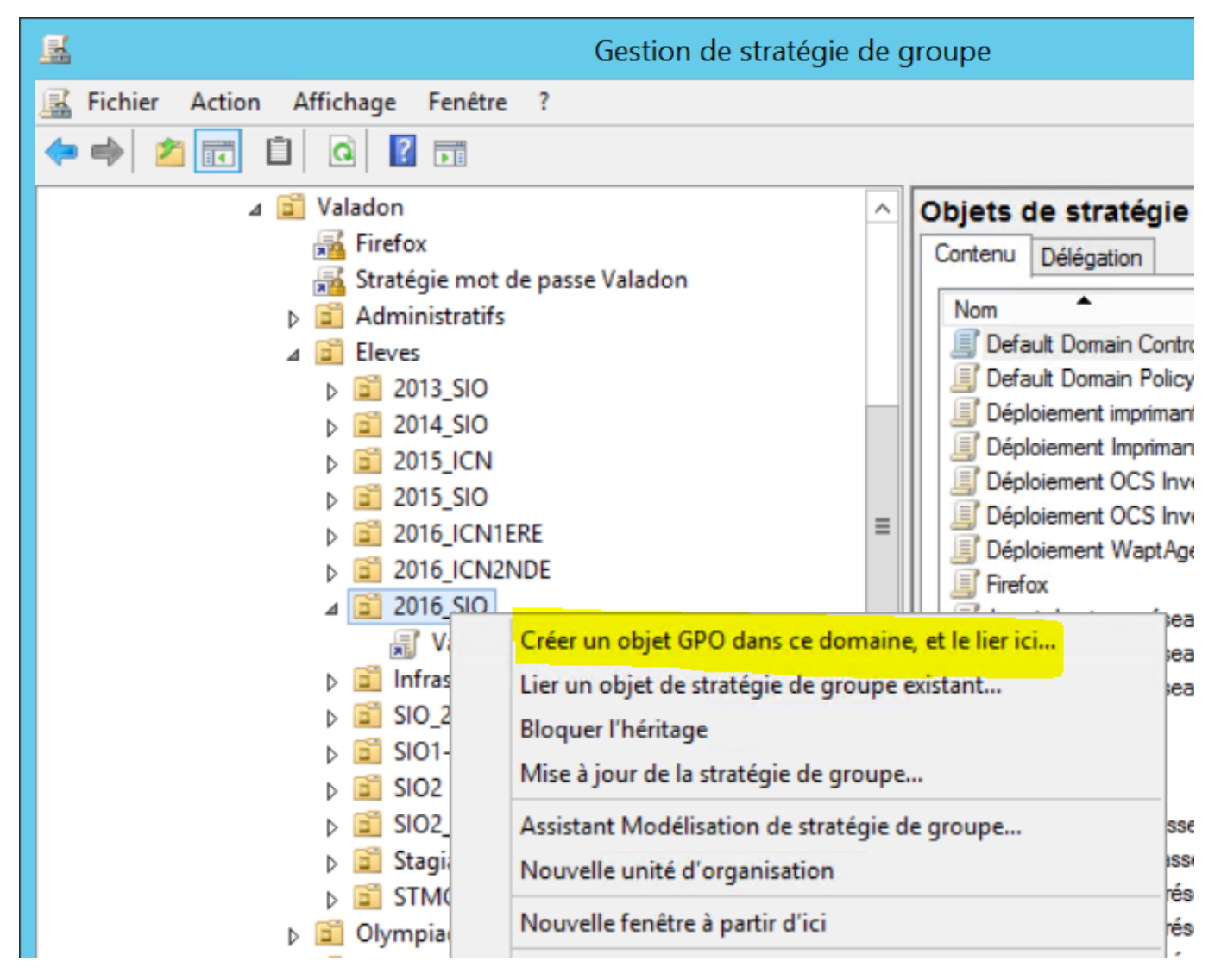

- Modifiez cette stratégie. Pour cela cliquez-droit sur la GPO et choisir **Modifier…** ;
- Recherchez dans la partie de gauche, la partie l'arborescence concernant la Configuration utilisateur > Préférences > Paramètres Windows ;
- Cliquez sur Mappages de lecteurs.
- Créer un mappage de lecteur n associant une lettre à chaque dossier partagé qui doit être accessible à vos utilisateurs en indiquant le chemin UNC de la ressource réseau.

#### **Restriction des actions des utilisateurs**

Vous allez créez une stratégie appelée **Restrictions** pour **limiter** les possibilités de **configuration** de l'environnement de vos utilisateurs.

#### **Création de la stratégie de groupe**

Modifiez ensuite cette stratégie en éditant les **paramètres adéquats dont les Modèles d'administration** ou la partie **Paramètres Windows** de la **configuration utilisateur** pour définir les options suivantes :

supprimer du menu Démarrer les **Connexions réseau et accès à distance** ainsi que le menu **Exécuter**,

- désactiver l'accès au **Panneau de configuration**,
- ne pas avoir accès à l'icône **Tout le réseau** des Favoris réseau,Rediriger le dossier **Mes Documents** vers le dossier personnel de cet utilisateur sur le serveur.
- configurer Internet Explorer pour avoir comme **page par défaut** le site [www.ac-limoges.fr](http://www.ac-limoges.fr)

Vérifiez en ouvrant une session avec un compte de cette OU que la stratégie s'applique.

La mise à jour des stratégies est automatique et se fait à intervalle régulier.

Pour **forcer** la mise à jour des stratégie de groupe utiliser la commande **gpupdate** à partir d'un invite de commande.

Après la définition des différents paramètres, visualisez les propriétés de la stratégies **Restrictions** pour désactiver les **Paramètres de la configuration de l'ordinateur**. Cela accélérera l'ouverture de session puisque aucun paramètre spécifique à l'ordinateur n'a été défini.

## **Déploiement d'application**

Recherchez sur Internet un **package MSI** pour Acrobat Reader.

Créez une GPO de **publication** pour déployer ce fichier MSI.

From: <https://siocours.lycees.nouvelle-aquitaine.pro/>- **Les cours du BTS SIO**

Permanent link: **<https://siocours.lycees.nouvelle-aquitaine.pro/doku.php/sisr1/aad4?rev=1616513748>**

Last update: **2021/03/23 16:35**

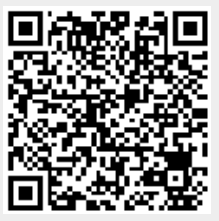